УДК 781.1 DOI 10.32461/2226-2180.39.2021.238694

# **Цитування:**

Козлін В. Й., Грищенко В. І. Створення музичних творів у Guitar Pro 6 (Частина 2). *Мистецтвознавчі записки: зб. наук. праць. 2021. Вип. 39.* С. 88-96.

Kozlin V., Grishenko V. (2020). Creation of musical pieces at GUITAR PRO 6 (Part 2). Mystetstvoznavchi zapysky: zb. nauk. pratsʹ, 39, 88- 96 [in Ukrainian].

# *Козлін Валерій Йосипович,<sup>1</sup>*

*доктор мистецтвознавства, професор Національної академії керівних кадрів культури і мистецтв https://orcid.org/ 0000-0002-8974-0894*

*Грищенко Валентина Іванівна,<sup>2</sup>*

*кандидат педагогічних наук, доцент Національної академії керівних кадрів культури і мистецтв https://orcid.org/ 0000-0002-5720-0631*

# **СТВОРЕННЯ МУЗИЧНИХ ТВОРІВ У GUITAR PRO 6** (Частина 2)

**Мета дослідження.** З'ясувати специфіку та методи створення музичних творів у секвенсорі GUITAR PRO 6. **Методологія дослідження.** У статті використаний системний підхід, а також застосовані методи порівняння та узагальнення. **Наукова новизна.** Вперше у вітчизняному музикознавстві виявлені та запропоновані новаторські методи роботи у сучасній комп'ютерної програмі секвенсорі GUITAR PRO 6. Застосування методів і правил, що представлені у дослідженні, надає можливість перевести процес роботи композитора, аранжувальника, звукорежисера, музиканта з комп'ютером на якісно новий етап розвитку музичної творчості, на якому істотно поліпшується результат опрацювання музичної фактури, розширюються способи існування твору тощо. **Висновки**. Даний програмний продукт – потужний нотний редактор, що дозволяє створювати оригінальні партитури на професійному рівні для послідуючого редагування. Програма представляє багато потрібних інструментальних засобів за допомогою яких користувач може працювати як з різноманітними набором символів нотної графіки, так і з великим спектром регулювання динаміки звуку та темпу, що дозволяє створювати зразки нотних творів, що звучать та їх фонограми. Має потужний вбудований [MIDI-редактор,](https://ru.wikipedia.org/wiki/MIDI-%D1%80%D0%B5%D0%B4%D0%B0%D0%BA%D1%82%D0%BE%D1%80) будівельник акордів, програвач, метроном та інші корисні інструменти для музыкантів. Можливість запуску Guitar Pro 6 на платформах Windows, Linux, Mac OS. Широко використовується музикантами, композиторами, аранжувальниками, та звукорежисерами. Також, методи роботи у Guitar Pro 6 можуть використовуватися для вивчення студентами, що опановують відповідні спеціальності.

*Ключові слова***:** музичний нотний редактор, партитура, аранжування, озвучування, музикант, композитор, звукорежисер.

*Kozlin Valery, D.Sc. in Arts, professor, National Academy of Culture and Arts Management; Grishenko Valentina, Ph.D. in Pedagogic, tNational Academy of Culture and Arts Management*

**Creation of musical pieces At GUITAR PRO 6 (Part 2)**

**The purpose of the article** is to find out the specifics and methods of creating music in the sequencer GUITAR PRO 6. **Methodology.** The article uses a systematic approach, and also applies methods of comparison and generalization. **Scientific novelty.** For the first time in domestic musicology, innovative methods of working in the modern computer program sequencer GUITAR PRO 6 were discovered and proposed. The application of the methods and rules presented in the study provides the opportunity to transfer the work of a composer, arranger, sound engineer, musician, with a computer to a completely new stage in the development of musical creativity, which significantly improves the result of the study of musical texture, expanding the ways of existence of the work and the like. **Conclusions.** This software product is a powerful editor that allows you to create original scores at a professional level for subsequent editing. The program presents many useful tools with which the user can work with a different set of symbols of musical notation, as well as with a wide range of regulation of sound dynamics and tempo, which allows you to create samples of musical scores that sound and their phonograms. It has a powerful built-in MIDI editor, chord builder, player, metronome, and many other useful instruments for musicians. Ability to run Guitar Pro 6 on Windows, Linux, Mac OS platforms. Widely used by composers, arrangers, and sound engineers. Also, the methods of work in Guitar Pro 6 can be used for study by students who master the relevant specialties.

*Key words:* musical editor, score, arrangement, wiring for sound, musician, composer, sound producer.

©Козлін В. Й., 2020

<u>.</u>

<sup>©</sup>Грищенко В. І., 2020

Робота з комп'ютером істотно змінює творчий процес композитора, аранжувальника, звукорежисера та його результати. З'являється музика, яка неможлива поза комп'ютерними технологіями. Новітні можливості роботи з музичним матеріалом значно розширюють технологічні аспекти написання та запису музики і ведуть до помітних змін в формоутворенні, організації звукової вертикалі, ритміці, фактурі, в використанні інструментарію тощо. Таким чином, приводом до написання статті послужила усвідомлена необхідність розкриття нових способів і методів використання комп'ютерних технологій в сучасній музичній практиці.

Виклад основного матеріалу. 3. Робота зі звуком. Для нормальної роботи необхідно при інсталяції програми ввести власний банк звуків програми - Soundbanks.gpbank. Також, слід налаштувати програму на необхідні звукові установки. Для цього потрібно вибрати в меню Soud команду Audio⇨ Setting. Відкриється вікно (рис.3.1). В верхній лівій частині вікна у випадному меню знаходяться MIDI налаштування виходу додаткової звукової карти (в нашому разі SB X-Fi Synth A [C080], SB X-Fi Synth B [C080], або звукової карти материнської плати (наприклад, Microsoft GS Wavetable Synth).

| SB X-Fi Synth A [C080]       | $\blacktriangledown$ | Check                    |
|------------------------------|----------------------|--------------------------|
| SB X-Fi Synth B [C080]       | ▼                    | <b>Check</b>             |
| Microsoft GS Wavetable Synth | ▼                    | Check                    |
| SB X-Fi MIDI Port [C080]     | 회                    | Check                    |
| Refresh                      |                      |                          |
| Soundcard                    |                      |                          |
| 18=0<8:8 (Creative SB X-FI)  |                      | Refresh Device List<br>▼ |

*Рис.3.1. Вікно аудіо-налаштувань*

Кнопка Refresh для автоматичного пошуку параметрів карти. При правильному виборі при натисканні по кнопках Check чути клацання. У випадному меню поля Soundcard – настройка параметрів входу звукової карти. Кнопка Defresh Device для автоматичного пошуку.

У пункті 1.3 (ч.1) розглянуто процес вибору музичних інструментів. При введенні нот у відповідні треки при правильному налаштуванні параметрів, що розглянуті вище, повинні звучати музичні інструменти відповідних тембрів. Заміна інструментів проводиться за допомогою інструментальної панелі 5 (з зображенням гітари) головного вікна (див. ч.1, рис.1.3). Там же проводяться і додаткові звукові налаштування треків. Зміст панелі показано на рис.3.2. Слід врахувати, що зображення головки грифа гітари і пов'язані з нею параметри з'являються на рисунку тільки в тому випадку, якщо у числі музичних інструментів в партитурі є гітара і курсор знаходиться на гітарному треку.

Якщо гітари у складі музичних інструментів немає, або курсор знаходиться не на гітарному треку, то все, що стосується гітари на зображенні панелі інструментів відсутнє (рис.3.3). Теж відбудеться, якщо в полі Tuning клацнути мишкою на знак мінус ( – ).

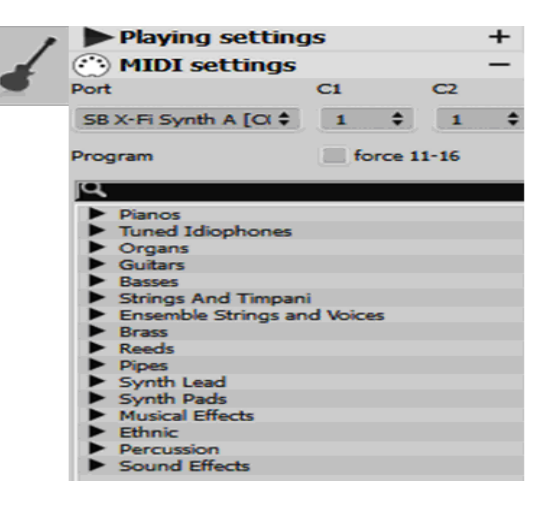

*Рис.3.2. Інструментальна панель без гітари*

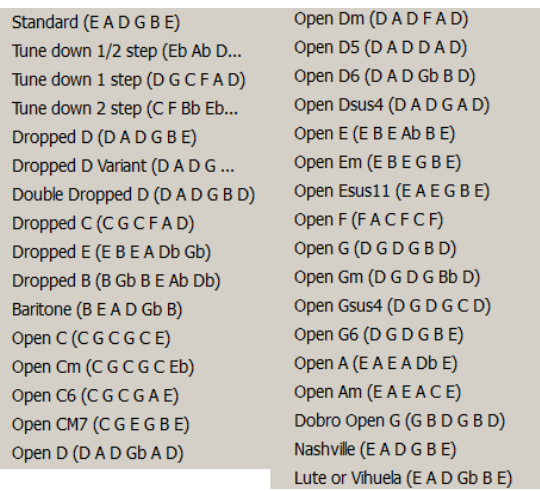

# *Рис.3.3. Перелік існуючих налаштувань для гітари*

У випадному списку SB X-Fi Synth A перебувають вибрані нами раніше синтезатори (рис.3.4). У випадних списках C1 і C2 знаходяться канали синтезаторів (рис.3.5.), що встановлені за умовчанням, але які можна за бажанням поміняти. Треба пам'ятати, що при виборі каналу №10 будь-який трек буде звучати ударними інструментами.

- $\vee$  1 : SB X-Fi Svnth A [C080]
	- 2: SB X-Fi Synth B [C080]
	- 3 : Microsoft GS Wavetable Synth
	- 4: SB X-Fi MIDI Port [C080]

*Рис.3.4. Вибрані синтезатори*

| $\vee$ 1 : Used by track(s) 1 | 9 : Not used  |
|-------------------------------|---------------|
| $2:$ Used by track(s) 2       | 10: Not used  |
| $3:$ Used by track(s) 2       | 11 : Not used |
| 4 : Not used                  | 12: Not used  |
| 5 : Not used                  | 13: Not used  |
| 6 : Not used                  | 14 : Not used |
| 7 : Not used                  | 15 : Not used |
| 8 : Not used                  | 16 : Not used |

*Рис.3.5. Канали синтезаторів*

У полі Program розташований синтезатор музичних інструментів в стандарті GM. За допомогою нього можна вибрати для існуючого треку інший музичний інструмент безпосередньо зі списку.

Основні дії при роботі зі звуком показані в меню Sound (рис.3.6). Частина їх винесена у вигляді лінійки (рис.3.7) внизу робочого вікна.

|  | Play                                                      | Играть                                                         | <b>Space</b>   |
|--|-----------------------------------------------------------|----------------------------------------------------------------|----------------|
|  | Play from the beginning                                   | Играть с начала                                                | Ctrl+Space     |
|  | $H$ First bar                                             | Первый такт                                                    | $Ctrl+Home$    |
|  | <b>44 Rewind</b>                                          | Перемотка назад                                                | $Ctrl + Left$  |
|  | $ightharpoonup$ Fast forward                              | Перемотка вперёд                                               | Ctrl+Right     |
|  | Last bar                                                  | Последний такт                                                 | $Ctrl + End$   |
|  | $\vee$ Play sound while editing                           | Проигрывание при редактировании                                |                |
|  |                                                           | Play in loops / Speed Trainer Зацикливание / Тренажёр скорости | F <sub>9</sub> |
|  | Metronome                                                 | Метроном                                                       |                |
|  | Countdown                                                 | Обратный отсчёт                                                |                |
|  | = t=61                                                    | $t = 61$                                                       |                |
|  | MIDI Capture                                              | MIDI-ввод                                                      |                |
|  | RSE [Realistic Sound Engine] RSE [Realistic Sound Engine] |                                                                | F <sub>2</sub> |
|  | Audio settings                                            | Настройки аудио                                                |                |

*Рис.3.6. Вікно меню Sound*

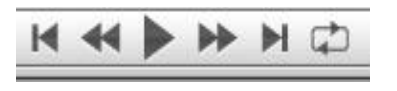

*Рис.3.7. Управління звучанням*

Для включення початку звучання потрібно мишкою виділити початкову ноту музичного фрагмента або сам фрагмент. Виділення здійснюється подвійним клацанням мишки на порожньому місці такту. Виділення декількох тактів робиться за допомогою кнопки Shift клацання мишки.

Зациклення фрагмента відбувається за допомогою команди Play in loops/Speed Treiner (F9) меню Sound (рис.3.6) або активацією кнопки циклу (рис.3.7). При звучанні

зациклений фрагмент забарвлюється в жовтий колір.

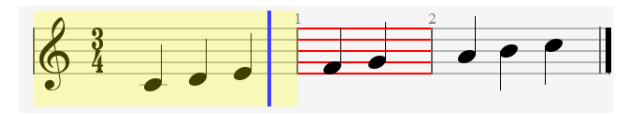

*Рис.3.8. Звучання фрагменту в циклі*

Якщо в процесі введення нот виникла помилка, наприклад, нот введено менше, ніж належно з урахуванням розміру і метра, то цей такт забарвлюється помаранчевим кольором (рис.3.8 другий такт).

Реалістичне звучання. Іноді в програмі потрібно поліпшити звучання фрагменту або знайти звук, що пропав. Для цього застосовується команда RSE [Realistic Sound Engine (F2)] з меню Sound. Користуватися командою потрібно обережно, так як можуть відбуватися несподівані розбалансування гучності треків.

3.2. Мікшер. Мікшер знаходиться внизу головного вікна (рис.1.9), в нашому прикладі окремо винесено на рис.3.9.

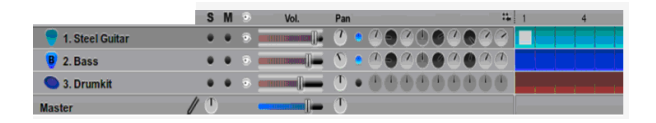

*Рис.3.9. Мікшер*

Зліва позначені назви треків партитури (у нашому випадку їх три). Внизу – майстер трек. Його регулятор праворуч  $\boxed{1}$  для зміни висоти тону одночасно всіх треків (при обертанні вліво тон нижче, праворуч – вище). Кнопки S і M відповідно для включення соло треку або вимкнення його.

Далі розташовані повзунки регуляторів гучності, ручки панорами треків і майстер треку, а правіше еквалайзер зі смугами різних частот і гучності. Вставляється (забирається) зображення еквалайзерів кнопкою ...... Правіше різним кольором показані лінійки тактів за треками, клацаючи по яких в різних місцях, курсор відразу потрапляє в потрібний такт партитури.

3.3. Динамічні параметри (темп, гучність, панорама). Для введення темпу в партитуру можна скористатися командою меню Sound або кнопкою 3 (рис.3.10) лінійки, що розташована в правому нижньому кутку головного вікна (див. ч.1, рис.1.9). Відкриється вікно редагування автоматизації Automation Editor ( рис.3.11).

У списку Tempo (рис.3.12) можна вибрати параметри для редагування (темп, гучність або панораму). У списку Label

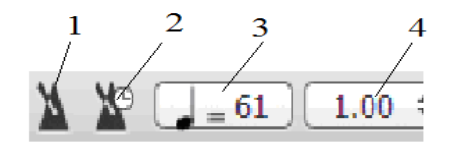

*Рис.3. 10. Вікно регуляції темпу метрономи*

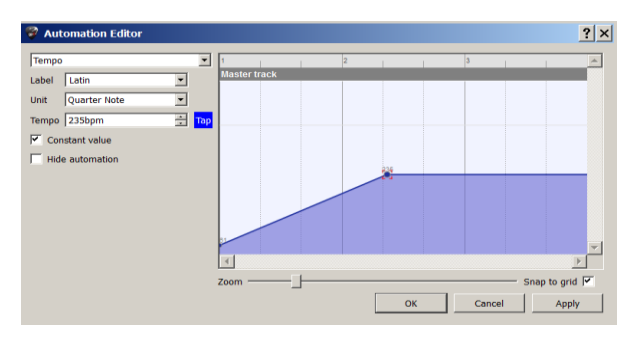

*Рис.3.11. Редактор Automation Editor*

У правому вікні Master Track можна рисувати криву параметру, що регулюється. Для цього потрібно клацнути мишкою по граничній лінії, з'явиться вузол, який слід схопити та потягнути його у потрібному напрямку. Якщо зняти прапорець з Constant values (постійна величина), то можна рисувати лінії прямолінійними відрізками. При наявності прапорця у результаті виходять сходинки, які прив'язані до сітки тривалостей, якщо встановлено прапорець Snap to grid.

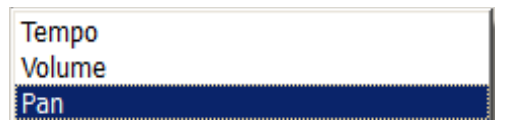

*Рис. 3.12. Параметри для редагування*

| Ballad              |
|---------------------|
| <b>Bright Rock</b>  |
| <b>Driving Rock</b> |
| <b>Fast Rock</b>    |
| Fast Shuffle Feel   |
| Folk Rock           |
| Freely              |
| Half-time Feel      |
| <b>Hard Rock</b>    |
| <b>Heavy Rock</b>   |
|                     |

*Рис. 3.13. Перелік жанрів творів для редагування*

У списку Tempo відображаються значення темпу в ударах в хвилину за метрономом Мейцеля. Якщо не активовано прапорець Hide automation, то всі словесні установки будуть відображатися над виділеним в партитурі місцем, а при наявності прапорця установки діють, але їх зображення не видно.

Движком Zoom представляється кількість регульованих тактів. При клацанні по

кнопці 4 (рис.3. 10) відкривається вікно коефіцієнтів темпу (рис.3.14), при виборі яких постійні значення темпу множаться на коефіцієнт, оживляючи звучання редагованого твори.

|   | 0.25 |
|---|------|
|   | 0.50 |
|   | 0.75 |
| v | 1.00 |
|   | 1.25 |
|   | 1.50 |
|   | 1.75 |
|   | 2.00 |

*Рис.3.14. Коефіцієнти темпу*

Метроном. Кнопкою 1 (рис.3.10) або командою Metronome меню Sound включається звук метронома. Гучність його можна змінювати командою File⇒Preferences. Відкриється вікно, в якому в полі Metronome (рис.3.15) можна переміщати регулятор гучності.

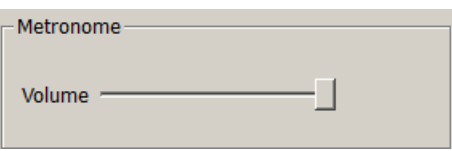

*Рис.3.15. Регулювання гучності метронома*

Кнопка 2 (рис.3.10) або команда меню File⇒Countdown включає один порожній такт звучання метронома перед початком партитури. Кнопкою 1 відкривається редактор в режимі налаштування темпу, а 2 і 3 відповідно у режимі налаштування гучності і панорами.

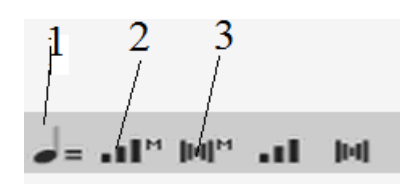

*Рис.3.14. Додаткова секція редагування звуку*

4. Символи. Секція символів знаходиться вгорі панелі редагування (див.ч.1, рис.2.1) і представлена окремо на рис.4.1. При клацанні по символу ключа (K) або при подвійному клацанні по ключовому знаку на треку відкривається вікно ключових знаків рис. 4.2.

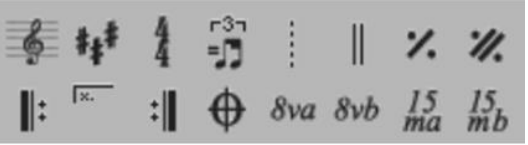

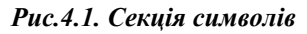

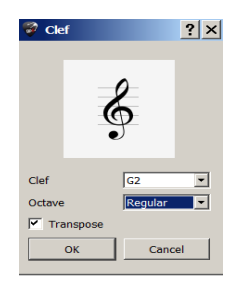

*Рис.4.2. Вікно ключових знаків*

У випадному меню Clef представляється вибір ключів (рис.4.3), де G2-скрипковий "Соль" на другій нотній лінійці, далі басовий F4 –"Фа" басовий малої октави  $\overline{\mathcal{Y}}$  на четвертій лінійці, С3 -  $\frac{13}{5}$  альтовий "До" на третій лінійці та С4 – теноровий "До" В на четвертій лінійці. При виборі даних із списку Octave рис.4.4. до ключів додаються відповідні символи, а саме: Regular - без зміни, 8 ча на октаву вище  $\bigcirc$  15 ma – на дві октави вище, 8vb – на дві октави нижче.

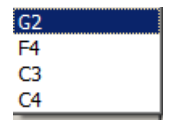

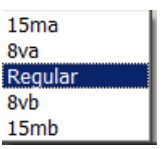

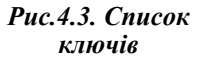

*Рис.4.3. Список ключів*

При установці прапорця Transpose виділений звукоряд у відповідності з установками списку рис.4.4 буде підвищений,

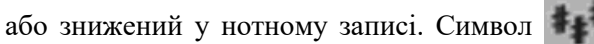

(Ctrl K) застосовується для зміни тональності виділеної частини партитури, яка задається у вікні вибору тональностей (рис.4.5). Поле Mode слугує для вибору мінору і мажору, список нижче (рис.4.6) – для конкретної тональності.

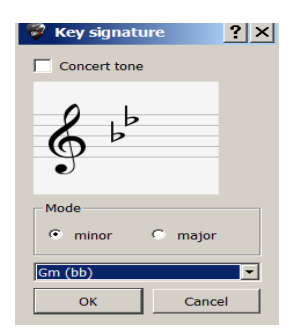

| Gm (bb)                     |  |
|-----------------------------|--|
| Abm (bbbbbbb)               |  |
| Ebm (bbbbbb)<br>Bbm (bbbbb) |  |
| Fm (bbbb)                   |  |
| Cm (bbb)                    |  |
| Gm (bb)                     |  |
| Dm(b)                       |  |
| Am                          |  |
| Em(f#)                      |  |
| Bm $(**+)$                  |  |
| F#m(F###)                   |  |

*Рис.4.5. Вікно вибору тональностей*

*Рис.4.6. Список тональностей*

Символ  $\sharp$  (Ctrl+T) (рис.4.1) активує вибор розміру і метра. Клацання по символу відкриває вікно (рис.4.7). Для установки нестандартних співвідношень служить опція Custom при активізації її прапорцем.

Символ  $\frac{53}{11}$ , що обирається у вікні рис.4.8 використовується для надання звучання твору у стилі свінг.

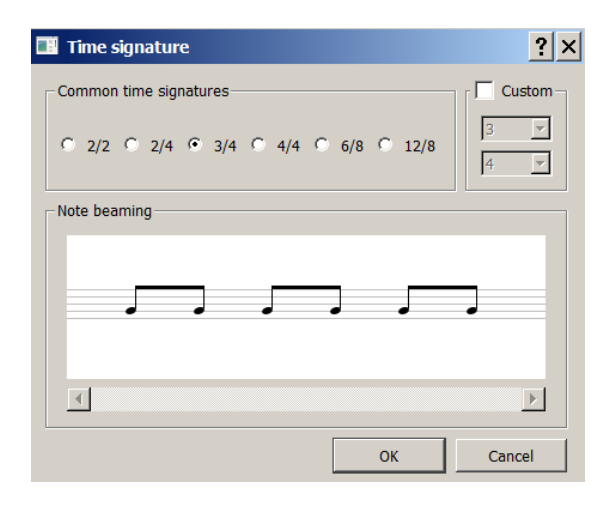

*Рис.4.7. Вікно вибору розміру та метру*

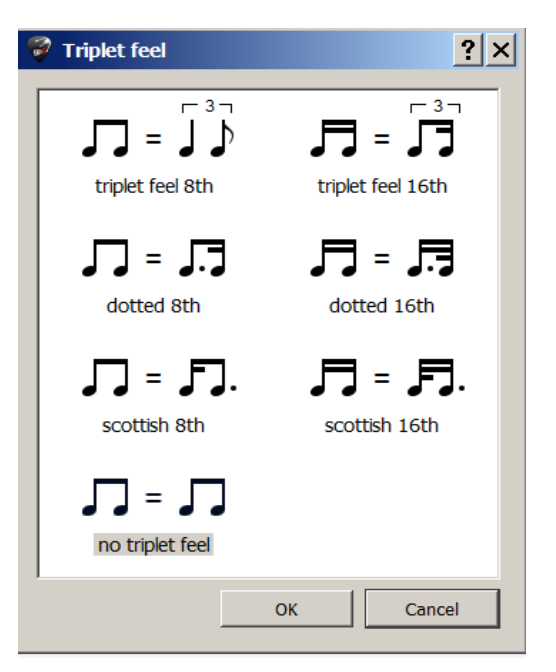

*Рис.4.8. Установки стилю свінгу*

Символи і та І змінюють звичайні тактові лінії на вказані.

Символи У та У для повторення відповідно одного та двох тактів.

Символи : та : для введення реприз, а вольт (рис.4.9).

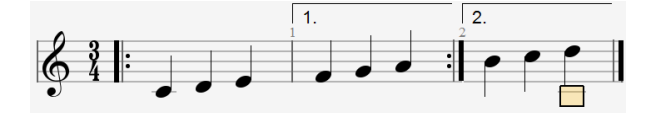

*Рис.4.9. Меню для введення реприз та вольт*

Опція відкриває вікно (рис.4.10), де репризи вибираються відповідними прапорцями.

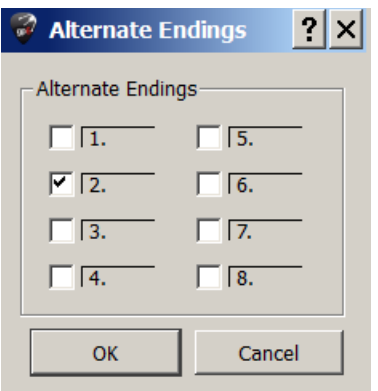

# *Рис.4.10. Вікно вибору реприз*

 $\bigoplus$  - символ звичайного ліхтаря; 8va піднімає виділену ділянку партитури на октаву вище, а символ 8vb опускає на октаву нижче.

 $\frac{15}{ma}$ - піднімає виділену ділянку партитури на дві октави, а символ  $I_4$  опускає на дві октави нижче.

Знімаються символи повторним клацанням мишки по ним.

5. Секція гітарних ефектів і додаткових можливостей. Це секції - третя зверху на панелі редагування (див. част.1, рис.2.1) і верхня лінійка четвертої секції, що винесена окремо на рис. 5.1. Секція має 8 лінійок, що позначені буквами.

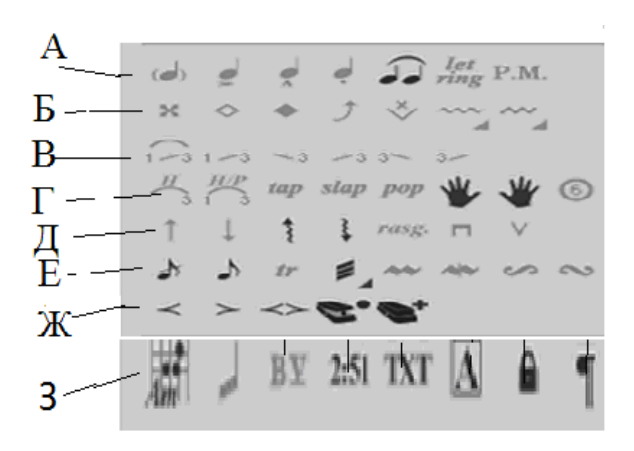

*Рис.5.1. Секція гітарних ефектів*

Розглянемо окремо кожну горизонталь. Лінійка А (рис.5.2)

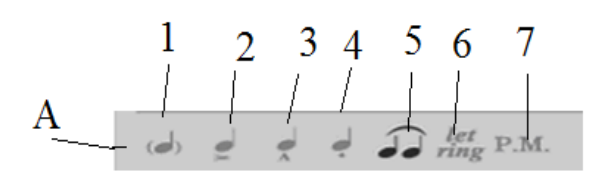

# *Рис.5.2. Лінійка А*

1 (0) – нота, що охоплюється дужками (нота примара); 2 (;) - акцент;

3 (:) - стаккато клином; 4 (!) - стаккато; 5 (Shift+H) - легато; 6 (I) - збільшує тривалості звучання виділених нот; 7 (P) - прийом піцикато.

Лінійка Б (рис.5.3)

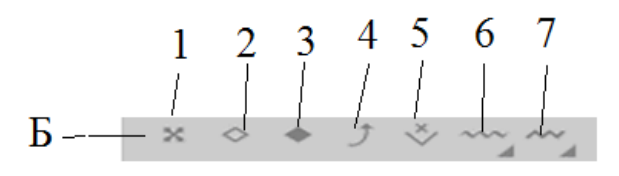

*Рис.5.3. Лінійка Б*

1 (х) - заглушені ноти, головки нот форми "х"; 2 (Y) - позначення натурального флажолета; 3 (Alt + Y) – позначення штучного флажолета; 4 (B) - прийом бенд (підтяжка).

При введенні цього прийому гри на гітарі відкривається вікно (рис.5.4), в якому вказані можливі установки бенду зліва і графік звучання справа. Схопивши за точки графіка можна змінювати характер бенду.

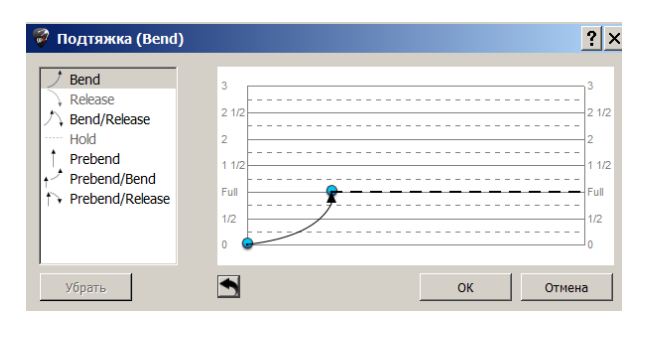

*Рис.5.4. Вікно параметрів прийому бенд*

5 (Shift + W) - позначення прийому тремоло на електрогітарі,за допомогою механічного важеля;  $6$  (V) - хвиляста лінія вібратор, яке створюються лівою рукою гітариста; 7 (W) - вібрато, що створюване за допомогою важеля.

Лінійка В (рис.5.5)

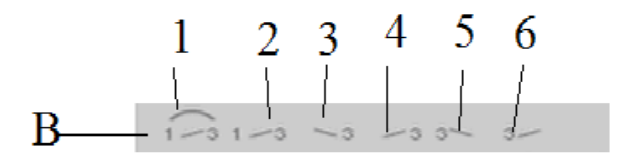

#### *Рис.5.5. Лінійка В*

1 (S) - позначення прийому гліссандо без акценту в кінці;  $2(Alt + S)$  позначення прийому гліссандо з підкресленням в кінці; 3 - гліссандо від високих нот; 4 - гліссандо від низьких нот; 5 - гліссандо до низьких нотах; 6 - гліссандо до високих нотах.

Лінійка Г (рис.5.6)

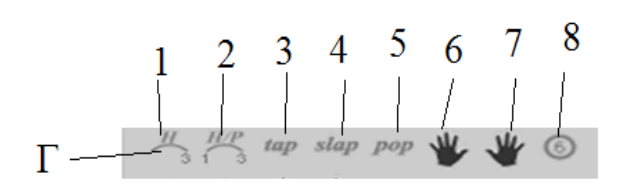

### *Рис.5.6. Лінійка Г*

Перші п'ять позицій - прийоми звуковидобування на гітарі.

1 - теппінг лівою рукою ((); 2 - змішане легато (H) - тобто з'єднання висхідного і низхідного легато; 3 - прийом теппінг правою рукою ()); 4 - звуковидобування прийомом Slap (\$); 5 - звуковидобування прийомом Pop (Ctrl + \$); 6 і 7 символи установки аплікатури відповідно лівої і правої руки гітариста; 8 покажчик струни.

При клацанні на символі 6 з'являється наступне вікно (рис.5.7). Зображення руки буде активним за умови наведення хендла на певну ноту. При натисканні мишкою на вказівному пальці (за цифрою) покажчик окреслюється колом і ця цифра з'являється близько виділеної ноти (рис.5.8). Повторне клацання по цифрі в окружності знімає аплікатуру.

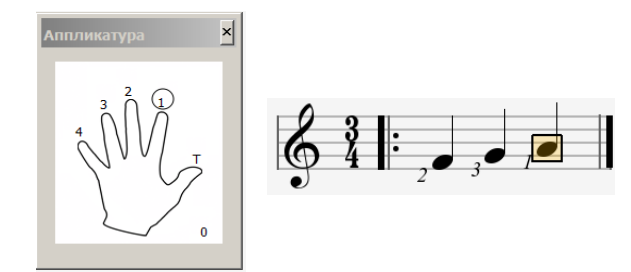

*Рис.5.7. Введення аплікатури лівої руки*

*Рис.5.8. Приклад аплікатури*

При натисканні на символі 7 з'являється вікно рис.5.9 з позначеннями пальців правої руки. Введення аплікатури аналогічно до лівої руки.

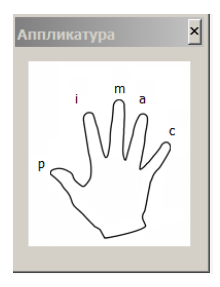

#### *Рис.5.9. Введення аплікатури правої руки*

Лінійка Д (рис.5.10.)

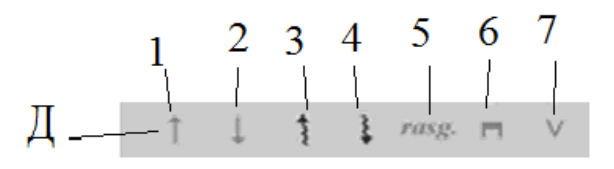

#### *Рис.5.10. Лінійка Д*

1 - звуковидобування по струнах гітари зверху вниз; 2 - звуковидобування по струнах гітари від низу до верху; 3 - арпеджіо висхідне;

4 - арпеджіо низхідне; 5 - расгеадо. При натисканні на символі відкривається вікно (рис.5.11), в якому вибирається необхідне аплікатурне звуковидобування; 6 звуковидобування правою рукою прийомом апояндо; 7 - звуковидобування прийомом тірандо.

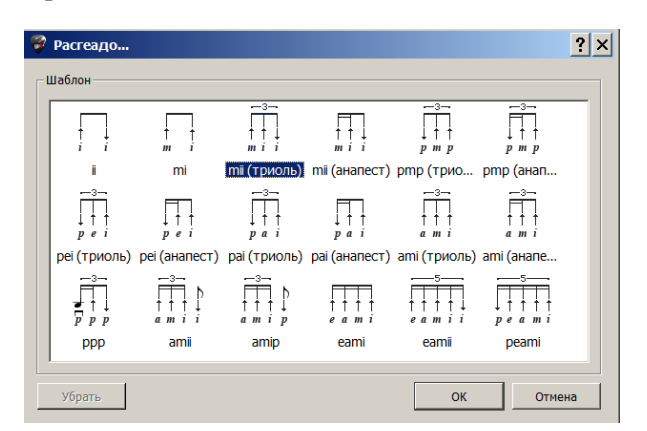

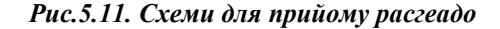

Лінійка Е (рис.5.12)

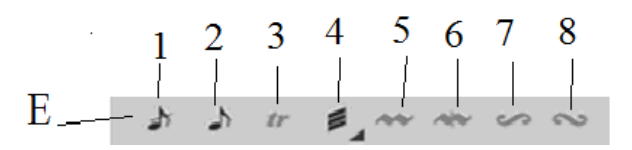

*Рис.5.12. Значення елементів лінійки Е*

1 - перекреслений форшлаг (розглядався раніше); 2 - не перекреслений форшлаг; 3 трель; 4 - тремоло; 5 - мордент; 6 - мордент перекреслений; 7 - группетто; 8 - группетто перевернуте.

При виборі трелі з'являється вікно (рис.5.13). У списку вибирається кількість необхідних півтонів. Двигуном встановлюється швидкість звучання трелі стосовно обраним тривалостям нот. При підтвердженні кнопкою "ОК" знак трелі з'являється над вибраними нотами партитури (рис.5.14).

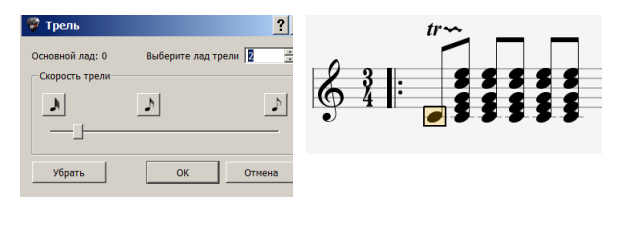

*Рис.5.13. Меню вікно трелі*

*Рис.5.14. Приклад трелі*

Знімається трель кнопкою Remove (видалити) (рис.5.13). Лінійка Ж (рис.5.15)

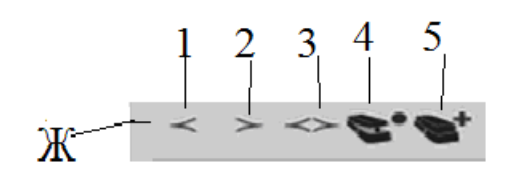

*Рис.5.15. Значення елементів лінійки Ж*

1 - Fade вхідний; 2 - Fade вихідний; 3 - Fade перехресний; 4 - відкритий ефект вау-вау  $(Alt + 0)$ ; 5 - закритий ефект вау-вау  $(Alt + C)$ ; Ефекти вау-вау працюють тільки в режимі RSE. Лінейка З (рис.5.16)

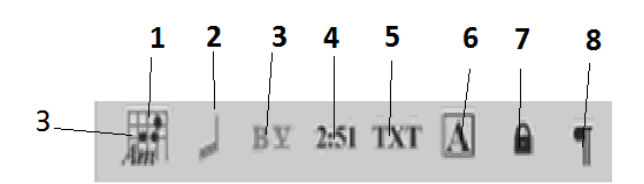

*Рис.5.16. Значення елементів лінійки З*

1 - вставити акорди (А); 2 - ритмічний рисунок; 3 - вставити баре (Shift + I); 4 покажчик поточного часу звучання партитури (@); 5 - введення тексту (Т); 6 - вставка закладок (Shift + Ins); 7 - заборонити розрив треку  $(\&), 8$  - розірвати рядок.

Для активізації елементів потрібно виділити необхідне місце партитури. При виклику елемента 1 відкривається вікно символів акордів (рис.5.17).

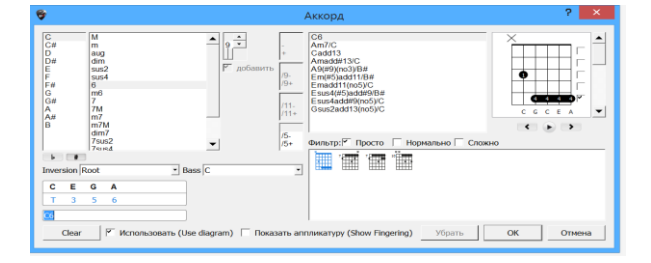

*Рис.5.17. Вікно символів акордів*

Це вікно можна відкрити за допомогою панелі створення акордових діаграм С7 (рис.1.3). У лівій частині вікна вибираються функції акордів, в право секції табулятура акордів, але для цього потрібно поставити галочку напроти Use diagram. Якщо потрібна аплікатура пальців, то ставиться прапорець Show Fingering.

При активації позиції 3 відкривається меню вікна баре (для гітари) (рис.5.18). У списку Barre on fret ставиться необхідний лад. Кнопками Whole або Half - відповідно повне барі або половинчасте. На рис.5.19 приклад фрагменту з прийомом баре.

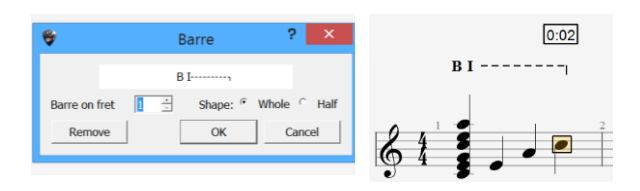

*Рис.5.18. Меню вікно баре Рис.5.19.* 

*Фрагмент с баре*

Покажчик поточного часу звучання партитури - 4 показує в годинах хвилинах і Секун час звучання виділеного фрагмента (ріс.5.19).

Клацання по позиції 5 відкриває вікно введення тексту лірики (рис.5.20). Символом **6** відкривається вікно вставки закладок в партитуру - в списку ліворуч буквених позначень і справа - слів покажчиків (рис.5.21).

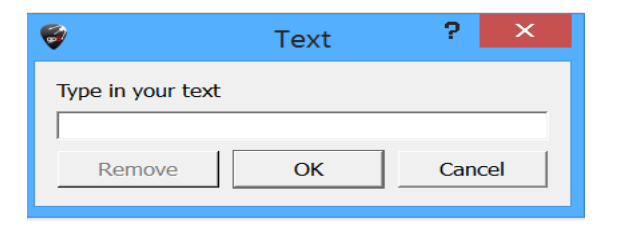

*Рис.5.20. Вікно введення тексту лірики*

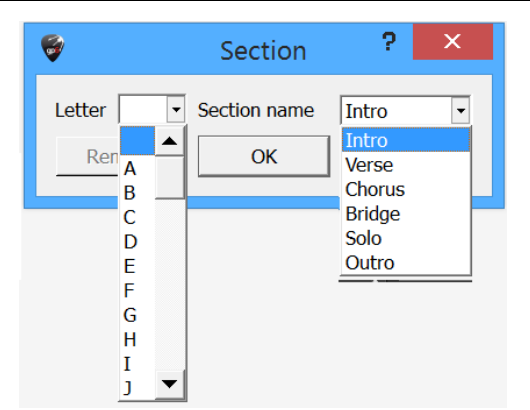

*Рис.5.21. Вікно вставки закладок*

Символами 7 і 8 відповідно або замикаються треки, або відбувається їх розрив в зазначеному місці.

5.1. Введення лірики. Лірика вводиться за допомогою панелі **1** головного вікна програми (див. ч.1, рис.1.3). При цьому відкриється вікно (рис.5.22), в якому і вводяться необхідні слова. Ці слова одночасно з'являються під нотами (рис.5.23). Стрілками в полі From bar (від такту) вибирається необхідний такт.

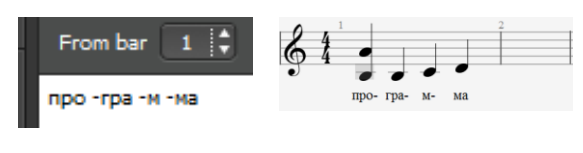

*Рис.5.22. Вікно вставки лірики*

*Рис.5.23. Приклад вставки лірики*

Вміст меню головного вікна фактично дублює дії, що розглянуті в попередніх розділах.

Наукова новизна. Вперше у вітчизняному музикознавстві виявлені та запропоновані новаторські методи роботи у сучасній комп'ютерної програмі секвенсорі GUITAR PRO 6. Застосування методів і правил, що представлені у дослідженні, надає можливість перевести процес роботи композитора, аранжувальника, звукорежисера, музиканта з комп'ютером на якісно новий етап розвитку музичної творчості, на якому істотно поліпшується результат опрацювання музичної фактури, розширюються способи існування твору тощо.

Висновки. Даний програмний продукт – потужний нотний редактор, що дозволяє створювати оригінальні партитури на професійному рівні для послідуючого редагування. Програма представляє багато потрібних інструментальних засобів за допомогою яких користувач може працювати як з різноманітними набором символів нотної графіки, так і з великим спектром регулювання динаміки звуку та темпу, що дозволяє створювати зразки нотних творів, що звучать та їх фонограми. Має потужний вбудований [MIDI-редактор,](https://ru.wikipedia.org/wiki/MIDI-%D1%80%D0%B5%D0%B4%D0%B0%D0%BA%D1%82%D0%BE%D1%80) будівельник акордів, програвач, метроном та інші корисні інструменти для музыкантів. Можливість запуску Guitar Pro 6 на платформах Windows, Linux, Mac OS. Широко використовується музикантами, композиторами, аранжувальниками, та звукорежисерами. Також, методи роботи у Guitar Pro 6 можуть використовуватися для вивчення студентами, що опановують відповідні спеціальності.

# *Література*

1. Козлин В.И. Школа игры на компьютере в нотаторе Sibelius 6. Москва: Пресс, 2015. 352с.

2. Програма Guitar Pro 6 URL: https://ru.wikipedia.org › wiki › Guitar\_Pro (дата звернення 22.07. 2019[\)](http://sonarmusic.ru/index.php/news/373-sonar-2015.html)

# *References*

1. Kozlin, V.I. (2015). School of computer games in the innovator Sibelius 6. Moscow: Press. [in Russian].<br>2. Guitar

Pro 6 Program. URL: [https://en.wikipedia.](https://en.wikipedia/) org ›wiki› Guitar\_Pro

> *Стаття надійшла до редакціїї 15.03.2021 Отримано після доопрацювання 02.04.2021 Прийнято до друку 09.04.2021*